# **LINTEST SYSTEMS**

## **PiCapture<sup>™</sup> SD1**

**Standard Definition Video Capture for the Raspberry Pi<sup>®</sup>** 

## User Documentation: v1.0

Copyright © 2016 Lintest Systems, LLC - All rights reserved

07/30/20 16

### **PiCapture™ SD1**

### Standard Definition Video capture solution for the Raspberry Pi®

#### **Overview**

PiCapture is a unique video capture solution that enables all of the video processing capability of the Raspberry Pi Graphics Processing Unit (GPU). By using the Raspberry Pi CSI-2 camera interface and providing complete camera emulation, all of the video encoding and management capabilities of the Raspberry Pi are usable with any compatible video source. In addition, applications that require large amounts of Raspberry Pi resources (e.g. real-time image processing) are now enabled since CPU intensive USB capture devices are not required.

The PiCapture SD1 captures standard-definition interlaced video in the CVBS standard (NTSC/PAL) from Composite, S-Video, and YPbPr Component sources as 640x480 video.

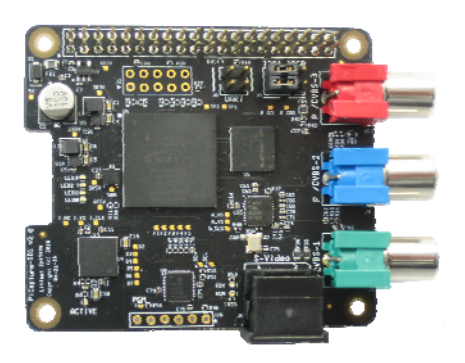

*PiCapture SD1* 

The PiCapture board is compatible with the "HAT" form factor and plugs directly into I/O header of the Raspberry Pi. Standoffs and screws are supplied for securely mounting the PiCapture to the Raspberry Pi as shown above. A ribbon cable connects to the CSI-2 camera interface.

Power is provided through the Raspberry Pi, with a standard 5V AC Adapter. Pass-through connection header pins are provided for the Raspberry Pi I/O header so that additional devices may be attached.

 $\overline{\phantom{a}}$ 

Raspberry Pi is a trademark of the Raspberry Pi Foundation PiCapture and PiVideo are trademarks of Lintest Systems

#### **PiCapture SD1 Specifications**

 $\Gamma$ 

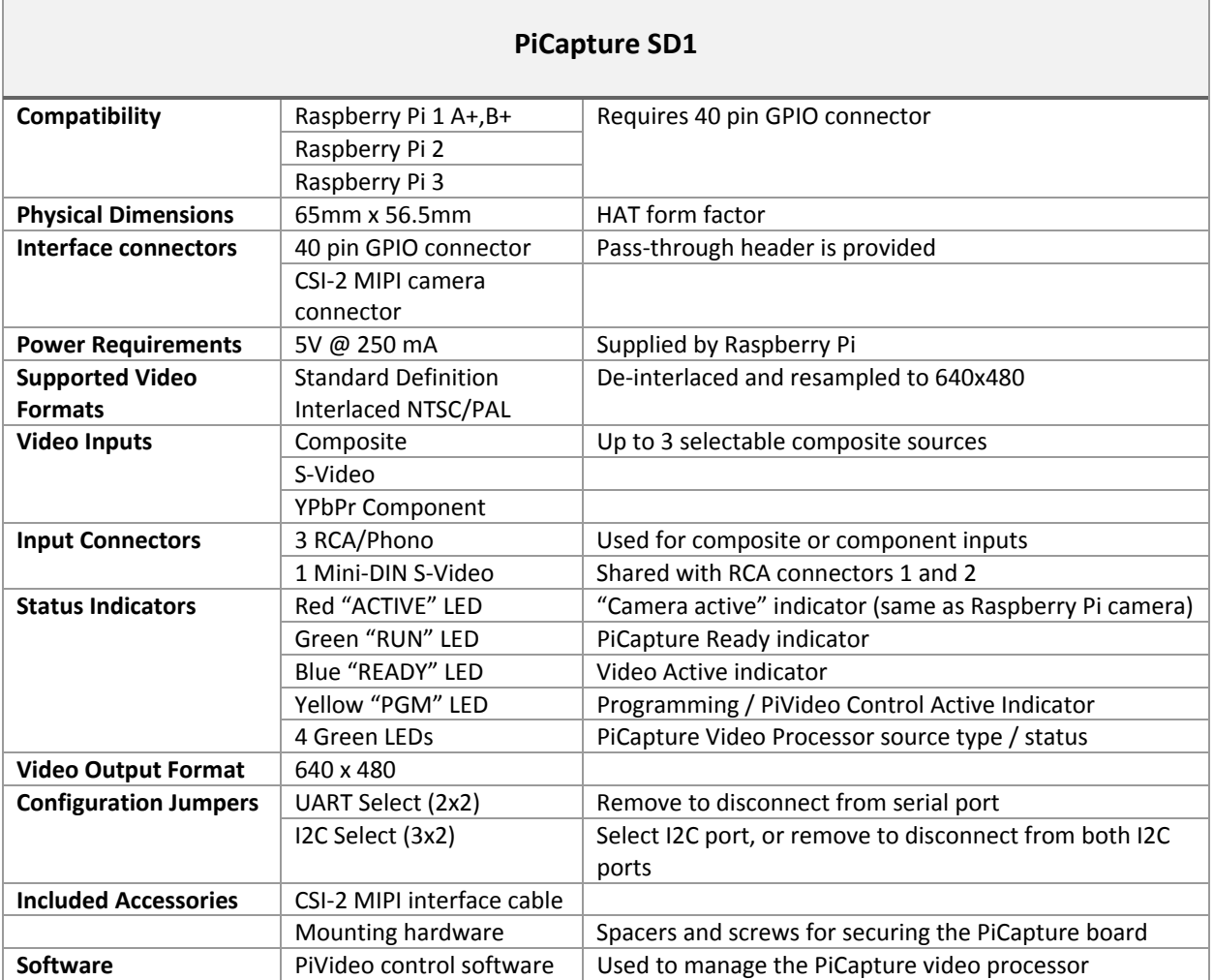

#### **Hardware Installation**

nstalling the PiCapture hardware is straightforward:

#### 1. **Connect the CSI-2 Ribbon Cable**

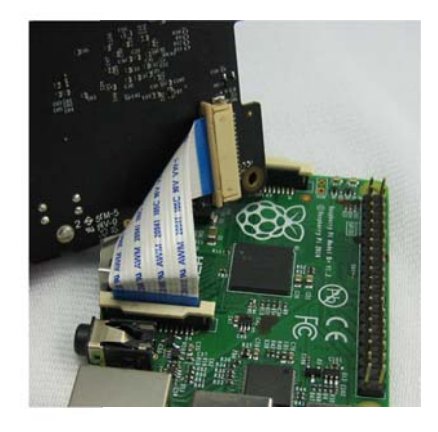

Hold the PiCapture board above the Raspberry Pi and make sure that it is oriented so that the 40-pin connectors will mate. Pull up on the ribbon cable locking mechanism, insert the ribbon cable, and push down on the locking mechanism to secure the cable.

#### **2.** Mount the PiCapture board to the Raspberry Pi

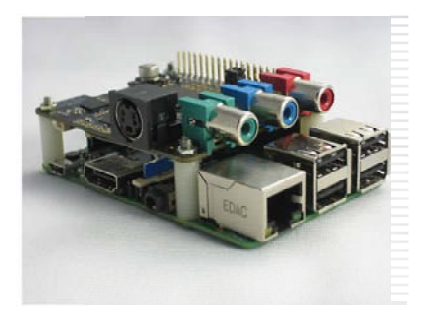

Carefully connect the 40-pin connectors along the side of the boards. Use the provided screws and spacers to secure the PiCapture board to the Raspb berry Pi.

Note that the size of the mounting holes may vary slightly, and it may be necessary to gently ream out the holes slightly for the screws to fit.

#### **3.** Check the interface jumpers

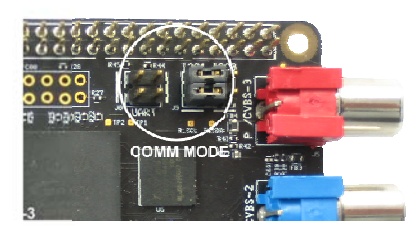

The jumpers used to select the communications mode are located directly behind the red RCA connector. There are two blocks: a 2x2 block us sed to enable serial comm unication, an d a 2x3 block k used to select either I2C0 or I2C1.

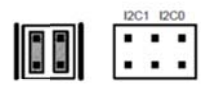

The jumpers should be placed vertically on the block marked "UART" for serial communication

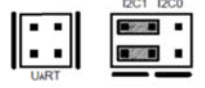

The jumpers should be placed horizontally on the left using the pins marked "I2C1" for i2c communication on port 1. This is the default configuration.

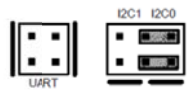

The jumpers should be placed horizontally on the right using the pins marked "I2C0" for i2c communication on port 0.

Copyright © 2016 Lintest Systems, LLC - All rights reserved

#### **Software Installation**

The Raspberry Pi Camera driver must be enabled. Detailed instructions are provided for Raspbian in Appendix A of this document. The process is similar for other operating systems.

The PiCapture board communicates with the Raspberry Pi through the CSI-2 camera interface. In addition, it can be controlled using software provided through either the I2C or Asynchronous Serial Interface ports. This flexibility is provided so that the PiCapture board is compatible with other devices or applications that my require use of these ports. A jumper is used to select the interface port.

The PiVideo™ software, for control of the PiCapture board, provides a Python module that may be used with your software. A command line interface based upon this module is also provided. This software may be downloaded through the Python Package Index (PyPI) or is available at http://lintestsystems.com.

#### **Using PiCapture**

Because PiCapture works by emulating the Raspberry Pi Camera, you can use the same software that you would normally use with a camera. For example, raspivid and the picamera library will both work with PiCapture. There are some important considerations when using this software:

- You should use the status LEDs on the PiCapture board to verify that it is operating properly and receiving video. If the Blue "Video Detected" LED is not lit, you may receive an MMAL error if you attempt to capture video.
- The resolution of the "camera mode" selected should correspond to the resolution of the video source. For PiCapture SD1, this is always 640x480.
- The Raspberry Pi camera drivers will attempt to "correct" the video received as if it were the camera. It will improve the quality of the PiCapture image to disable some of these functions. As an example, the Automatic White Balance function does not generally help with PiCapture.

The following command will show 640x480 video in a preview window, with the AWB and exposure control functions turned off: *raspivid –o –md 6 –awbg 1.0,1.0 –awb off –ex off*  It is recommended that you always use these command line switches in your video captures.

Captured video can be optimized by using other command line switches available in raspivid such as --*sharpness (-sh), --contrast (-co)*, *--brightness (-br)*, and *--saturation (-sa)*. Consult the raspivid documentation for more information.

The Raspberry Pi camera has a variety of different modes. The PiCapture SD1 will only produce video from standard definition NTSC and PAL sources, sampled to 640x480 resolution. It is recommended to use "mode 6" for raspivid, raspistill, or other programs using the mmal drivers.

Because the frame rate is dependent upon the video source, playback of a recorded video may not be at the same rate and it will likely appear to be "slowed down". One way to correct this is through the use of a program "MP4box", which will package the recorded video with a wrapper that specifies the frame rate.

To install this software, use the command:

sudo apt-get install gpac

Then, run the program using:

MP4Box –fps 60 –add xxx.h264 yyy.mp4

This takes an h.264 format video named "xxx" and create an mp4 file named "yyy" with the frame rate specified.

PiCapture has multiple video inputs, and will attempt to search these inputs for a valid source automatically. As an alternative, you can specify the desired source using the PiVideo control software or from application software using the PiVideo class. Not all combinations of source inputs are valid.

With the PiCapture SD1 you could have:

- Three independent composite sources
- An S-Video source, and one additional composite source
- A single YPbPr component video source.

#### The physical connections are shared:

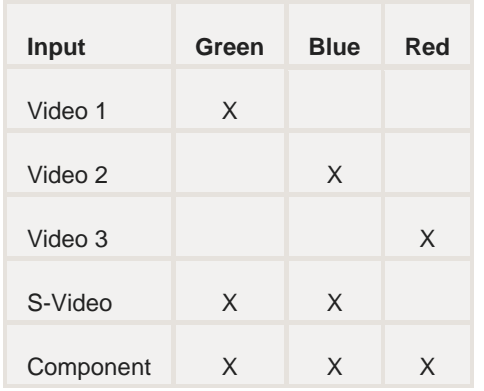

This means that if the input mode selected is different from the physical connection, you may not be seeing full color information. If an S-Video input is connected, nothing should be connected to the Green or Blue RCA connectors.

There are several LED indicators on the PiCapture board:

- GREEN Indicates that the video processor is operating properly BLUE Indicates that input video has been detected and is available to the Raspberry Pi. Note that if you attempt to capture video when the blue light is not on, you may receive an "MMAL" (camera driver) error on the Raspberry Pi. In some cases, it may be necessary
- YELLOW Indicates that the Raspberry Pi is communicating with the video processor. This light will flash during software updates.

There are also 4 LEDs (labeled LED0 - LED3) that indicate the video standard detected:

to restart the Raspberry Pi in order to recover.

- LED 0 Lit when video locked flashing for NTSC LED 1 Lit when video locked – flashing for PAL LED 2 Reserved for future function
- LED 3 Reserved for future function

#### **PiVideo Control Software**

The PiVideo software may be used to control the PiCapture processor. Some of the functions provided by this software include:

- Automatic or manual video source selection
- Optional on-screen source indication
- Test mode control, including B&W modes, solid color, and color pattern display
- A firmware update utility

By default, the PiVideo software communicates with the PiCapture processor using the Raspberry Pi i2c port 1. If you are using this port for other applications, jumpers may be used to select one of the two I2C ports as an alternative. The default I2C address is 0x40, and the PiCapture can operate with other I2C slave devices attached to the port. The serial port is required to perform software updates.

#### **PiVideo Commands**

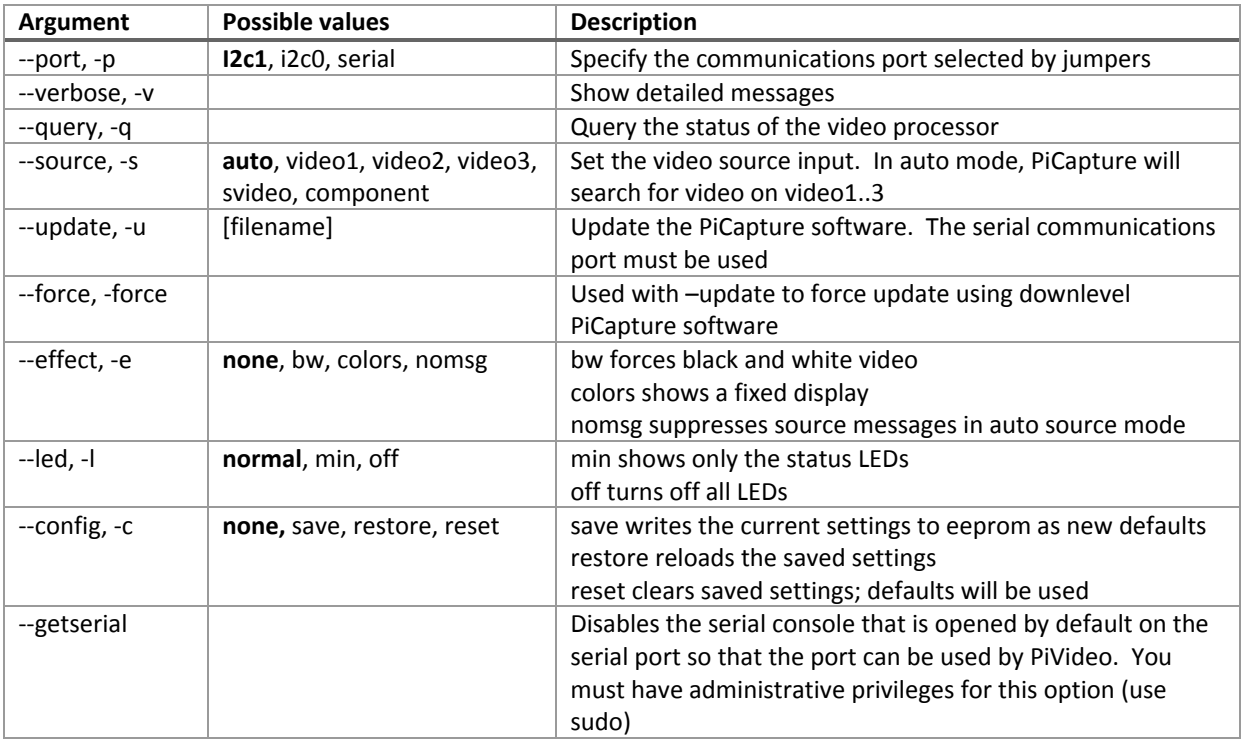

There are several arguments for the command line software:

#### Example use:

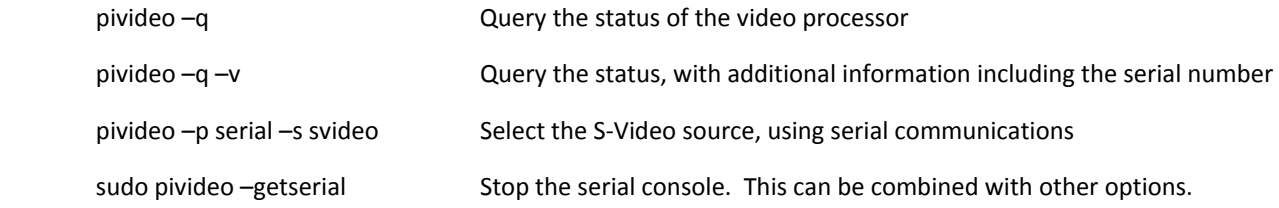

#### **Appendix A: Software setup for PiCapture under Raspbian**

The PiCapture SD1 will operate "out of the box" using the Raspberry Pi camera interface and software. At a minimum, the camera interface must be enabled on your Raspberry Pi. For additional control of the various features and options it is necessary to configure the interface and install the control software.

Please note that these procedures are based on the currently released Raspbian code, but there have been changes between releases. If you have difficulty, please consult the Raspberry Pi camera documentation or our website at http://lintestsystems.com.

#### **Enabling Camera Support**

From the desktop, navigate: "Menu"  $\rightarrow$  "Preferences"  $\rightarrow$  "Raspberry Pi Configuration"

On the "Interfaces" tab:

Make sure that "Camera" is enabled.

#### **Enabling the desired control interface**

The serial port interface is required to apply software updates to the PiCapture video processor. The simplest interface to use for all other operations is I2C-1.

From the desktop, navigate: "Menu"  $\rightarrow$  "Preferences"  $\rightarrow$  "Raspberry Pi Configuration"

On the "Interfaces" tab:

If you want to use I2C for control of the PiCapture, make sure "I2C" is enabled.

If you want to use Serial for control of the PiCapture, make sure "Serial" is enabled (this is the default).

You will need to reboot your Raspberry Pi when prompted for these changes to take effect.

#### **Additional setup for the serial interface**

If you want to use Serial for control, you must also disable the serial console interface using the following commands:

Open a Terminal window and enter the following commands:

sudo systemctl stop serial-getty@ttyAMA0.service

sudo systemctl disable serial-getty@ttyAMA0.service

Copyright © 2016 Lintest Systems, LLC – All rights reserved 07/30/2016

#### sudo chmod a+rw /dev/ttyAMA0

These steps can be performed using the –getserial option for PiVideo:

sudo pivideo --getserial

Ensure that the jumpers on the PiCapture board are in place to enable the serial port connection.

Note that the steps needed to disable the serial console interface have changed for various releases of Raspbian. If you receive an error message from PiVideo that it is unable to access the serial port, it is likely that the console or another program is already using the port.

#### **Additional setup for the I2C-0 interface**

The I2C-1 port will operate without additional configuration, but if you have a conflict and would like to use I2C-0 you must enable application access to that port by adding the following lines to /boot/config.txt:

dtparam=i2c\_arm=on dtparam=i2c\_vc=on device\_tree\_param=i2c0=on device\_tree\_param=i2c=on

Ensure that the jumpers on the PiCapture board are in place to enable the desired I2C port connection.

#### **Installing the PiCapture control software**

It is recommended that you use pip to install the control software directly from the PiPy respository. Simply enter:

sudo pip install pivideo

You can safely ignore error messages as long as the process concludes with "Successfully installed pivideo."

An alternative is to download the Python package from http://lintestsystems.com.

If you will be using the I2C bus to communicate with PiCapture, you will also need to install Python support for I2C with:

sudo apt-get install python-smbus

I2C port one is the default for PiVideo.

#### **PiCapture SD1 Limited Warranty**

Lintest Systems LLC provides a limited warranty for our products for 90 days from the date of first consumer purchase. If the product is not purchased directly from Lintest Systems, a copy of the original dated bill of sale must be presented whenever warranty service is requested.

#### WHAT IS COVERED BY THIS WARRANTY

Except as specified below, the Lintest Systems warranty covers all defects in material and workmanship. The following are NOT covered: Damage caused by accident, misuse, abuse, product modification, or neglect; damage occurring during shipment; damage from failure to follow instructions contained the owner's guide; damage resulting from the performance of repairs by someone not authorized by Lintest Systems; damage caused by installation of parts that do not conform to Lintest Systems specifications; any claims based on misrepresentations by the seller; products sold on an "as-is" or final sale basis; or the cost of installing, removing, or re-installing the unit.

Lintest Systems liability is limited to the repair or replacement, at our option, of any defective product and shall not include incidental or consequential damages. Lintest Systems reserves the right to replace a discontinued model with a comparable model. Any replacement units or parts may be new or rebuilt.